# EZ-Pad 3.0 Gym Control System INSTRUCTIC

# **INSTALLATION & OPERATION**

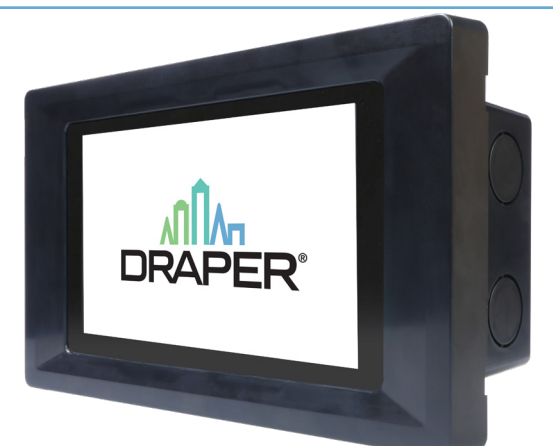

## Section 1 - **Overview**

- 1. Mount Relay Boxes in desired location *(suggested in a position to minimize high voltage wire runs)* and connect circuits as outlined in Section 2 Wiring Notes.
- 2. Connect gym equipment and auxiliary devices to relays in Relay Box, See Section 2 Wiring Notes. Record connections on the Relay Assignment Table located on the inside of the Relay Box door.
- 3. Verify each connected device is working correctly using the Operate menu on the Relay Box. See Section 3.1 Operating Individual Devices.
- 4. Mount Touch screens in desired location. Touch screens require a standard 8 5 /8" x 4 ½" electrical box *(RACO Box #942 or equivalent)*.
- 5. Make ethernet connections between Touch screens and Relay Boxes and Relay Box to Relay Box *(if multiple Relay Boxes)* See Section 2 Wiring Notes.
- 6. Check the network status from any Relay Box to verify that all Relay Boxes and Touch screens are communicating in the network as outline in Section 4 – Network Verification.
- 7. Perform Initial Set Up *(Section 5.1)* including Loading Devices *(Section 5.1.1)*, Changing Passcodes *(Section 5.1.2)* and setting Log In Time Out *(Section 5.1.3)*
- 8. For each Relay Box, name the box and each connected device See Sections 5.2 and 5.3.
- 9. Program desired groups. See Section 6 Setting Groups.

## Section 2 - Wiring Notes

#### *Section 2.1 - Connecting Relay Box to 120 Volt Power Source:*

- a) The 3-position screw terminal strip at top center of each relay board is to provide power to relays that is then distributed to the connected devices. The two relay boards are referred to as Relay Board A and Relay Board B.
- b) If using only one board of relays, Relay Board A must be used since the processor pulls power from this circuit.
- c) Input circuit size is to be a dedicated 30 amp circuit for each relay board.
- d) Wire size will be determined by connected load. Distance from power source and distance to farthest device to be operated.

#### *Section 2.2 - Connecting gym equipment or other directional devices to Relay Box:*

- a) There are three screw terminal strips located next to each of the eight relay sets in each Relay Box that are labeled UP, DOWN and NEUTRAL. UP and DOWN are the hot supply lines that become active when the relay is on.
- b) Connect backstops, dividers, electric height adjusters or other directional items to be operated to these relay sets.
- c) Wire size will be determined by load rating of items connected to source and total distance from power source to the device.

#### *Section 2.3 - Connecting auxiliary devices to Relay Box:*

- a) Positions labeled AUX A & AUX B are for auxiliary outputs that have their own power supply *(230VAC -30A-max)*, such as lights, scoreboards, PA system.
- b) One connection is to be made to the hot wire of the supply. The other connection becomes hot when the relay for the auxiliary output is on. The relay is continuous contact, and operates just like a switch opening and closing the hot wire.

#### *Section 2.4 - Connecting Relay Boxes in a Network:*

- a) If more than one Relay Box is being used, they are connected together using standard Ethernet network cables. See Section 6 – Wiring Diagram for pin out if making cables
- b) Daisy-chain Relay Boxes using the Relay Box In and Relay Box Out ports. If only one of these ports is used on a box, the Relay Box In port should be used.

## *Please Note:* The maximum distance for this cable run is 300ft *(91.44M)*.

## *Section 2.5 – Connecting Touch screens:*

- a) Touch screens are connected to the system using standard Ethernet network cables. See Section 6 Wiring Diagram for pin out if making cables.
- b) Connect the Touch screen to one of the yellow Touch screen ports on the nearest Relay Box.

If you have any difficulties installing or servicing your EZ-Pad Control System, call your dealer or Draper, Inc.

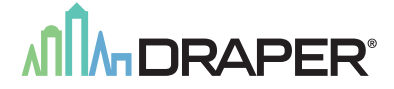

Draper, Inc. | 411 S. Pearl St. Spiceland, IN 47385 draperinc.com | 765.987.7999 | 800.238.7999 © 2022 All Rights Reserved | FORM: EZPad\_Inst22

- **CAUTION**
- 1. This equipment should not be installed, operated or maintained by any person who has not read all the contents of these instructions.
- 2. Operates on 110-120v AC, 60 Hz current.
- 3. Before connecting switches, controls, or electrical, make sure power is off. Wiring indicated in diagram by dashed lines must be completed by an electrician.
- 4. Locate the Touch screen so it is within clear view of the equipment being operated; it should also be in a location that will minimize the chance of damage.

*Please Note:* Custom products/installations may not be reflected by this document. Call Draper, Inc. if you have questions about your installation.

## EZ-Pad page 2 of 8

## Section 3 - Manual Operation

Each individual device and auxiliary output can be manually operated from the relay panel. Once configured, groups can also be operated. Refer to Section 6 for details on setting groups.

*Caution:* Ensure a clear view, or communication with someone with a clear view, of the devices while operating them to minimize the chance of damage.

## *Section 3.1 – Operating Individual Devices*

Operation of individual devices is done using the LCD display and menu buttons in the Relay Box where the devices are connected as follows:

- 1. From the Main Menu, select Operate.
- 2. From the Operate Menu, select Local Devices.
- 3. Select the device or auxiliary output that you wish to operate.
	- a. If a device was selected, use the UP and DOWN buttons to operate the device. The operation is momentary, meaning that the device will stop moving when the button is released.
	- b. If an auxiliary output was selected, toggle the status between OFF and ON with the ENTER button.
- 4. When finished use the BACK button to return to the previous menu.

## *Section 3.2 – Operating Groups*

Operation of groups of devices or auxiliary outputs is done using the LCD display and menu buttons in any Relay Box on the network as follows:

- 1. From the Main Menu, select Operate.
- 2. From the Operate Menu, select Device Groups to operate a group of devices or Aux Groups to operate a group of auxiliary outputs.
- 3. Select the group that you wish to operate.
	- a. If a device group was selected, use the UP and DOWN buttons to operate the group. The operation is momentary, meaning that the devices will stop moving when the button is released.
	- b. If an auxiliary output group was selected, use the menu to choose to Turn OFF or Turn On the group of outputs.
- 4. When finished use the BACK button to return to the previous menu.

## Section 4 - Network Verification

For installations where multiple Relay Boxes or Touch screens are networked together, the LCD display in a Relay Box can be used to verify the network as follows:

- 1. From the Main Menu select Check Network.
- 2. The devices on the network will then be displayed.
	- a. The number of Relay Boxes and a list of their names is shown first. Make note of each relay box Name/Number. Use the UP and DOWN arrows to scroll as needed.
	- b. The number of Touch screens and a list of their names is then shown.
- 3. Use the BACK button to return to the Main Menu.

## Section 5 - **Programming EZ-Pad System from Touch Screen**

Connect only one touch screen to the network to do this programming.

## Default user passcode: 123456 Default supervisor passcode: 654321

Passcodes should be changed during initial installation and programming.

This passcode should also be changed anytime someone that should not be authorized to operate equipment learns it or if an employee leaves the facility.

If either code is forgotten, please contact Draper, Inc.

Passcodes are stored in the touch panel. Passcodes will need to be changed on every Touch screen on network.

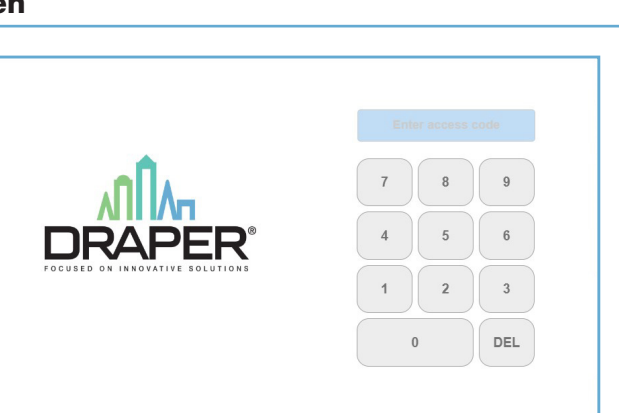

Back **A V** Enter

 $\bigcap$ 

Check Network

BOX NAME >Operate Settings

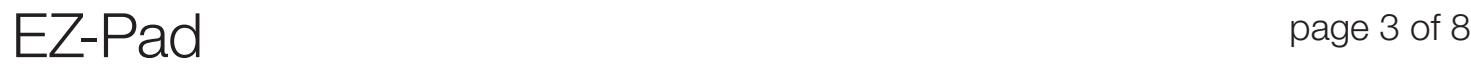

## *Section 5.1 - Initial Set Up*

*These instructions will allow supervisors to change passcode and make changes in setup.* 

*Passcodes are stored in touch panel.* 

*Passcodes will need to be changed on every Touch screen on network.* 

- 1. Touch anywhere on the one connected screen to wake it up.
- 2. Enter the Default supervisor passcode: 654321

*Supervisor Passcode should be changed during initial installation and programming.*

*Passcode should also be changed anytime someone that should not be authorized to operate equipment learns it or if an employee leaves the facility.*

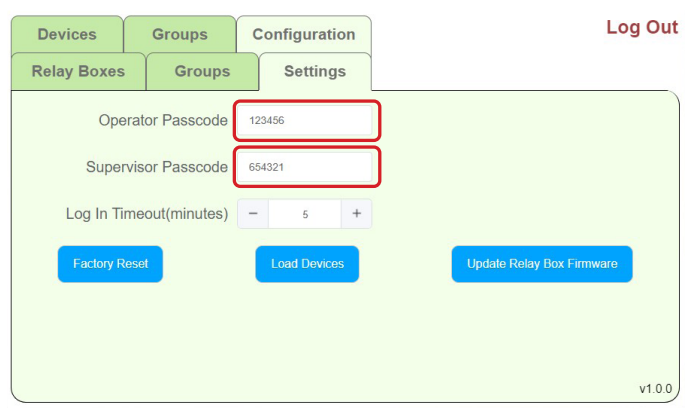

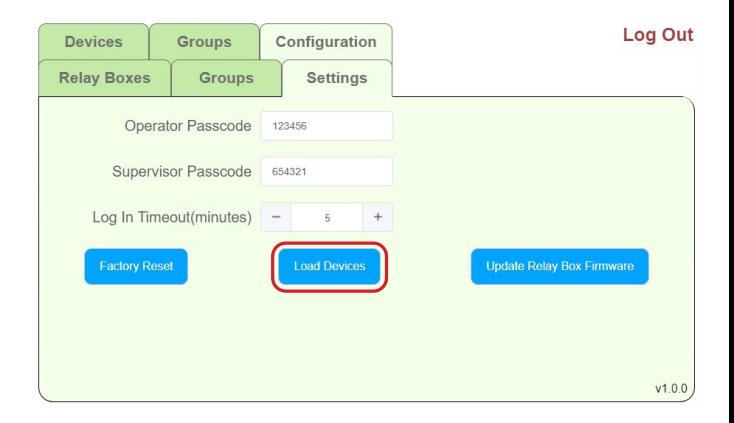

#### Section 5.1.1 - Load Devices

This is required to allow the touch screen and relay panels to communicate and define all components on the network.

- 1. If you are not already on the setting screen, after logging in using supervisor passcode, select configuration on top of touch screen display.
- 2. Select Settings
- 3. Press **Load Devices** in middle, bottom of screen display.

Display will load and connect to all devices on EZ-Pad network.

#### Section 5.1.2 - Change Passcodes

*Passcodes are intended to prevent unauthorized or untrained users operating equipment and other devices connected to the EZ-Pad control system.* 

#### *Passcodes should be changed from defaults during initial set up See Section 5.1.*

*Facilities should guard passcodes and only provide to users that have been properly trained in the safe operation of connected equipment.* 

Passcode should also be changed anytime someone that should not be authorized to operate equipment learns it or if an employee leaves the facility.

EZ-Pad has a secure backdoor passcode that can be provided by Draper, or your local installing dealer should user programmed passcode be lost or forgotten.

- 1. If you are not already on the setting screen, after logging in using supervisor passcode, select configuration on top of touch screen display.
- 2. Select settings
- 3. Enter new Operator Passcode by pressing on existing pass code and typing new code and pressing Enter

Passcodes are any desired combination of 6 digits.

4. Change Supervisor Passcode by pressing current passcode and entering new in the same manner as above.

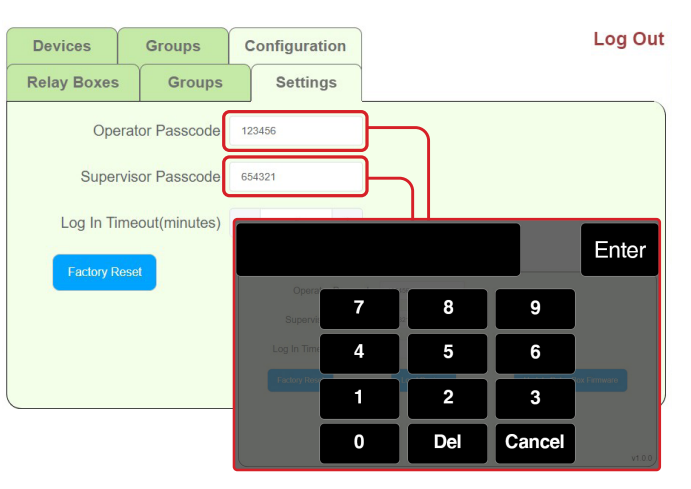

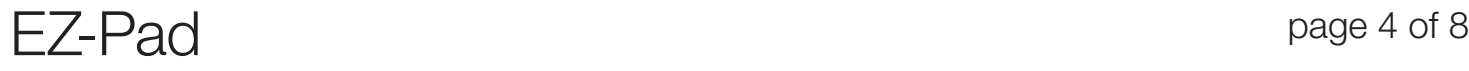

Log In Time Out sets the time between when the last on-screen button is pressed to when the screen returns to the new home page and requires user to log back in with the passcode.

Default time out is set at 5 minutes which is sufficient for any gym equipment device. However, if you find that the screen returns to log in screen while operating a device or if you want the touch screen to return to login in screen faster, this time-out period can be changed per the below steps:

- 1. If you are not already on the setting screen, after logging in using supervisor passcode, select  $\circ$  configuration  $\circ$  on top of touch screen display
- 2. Select settings
- 3. Use  $+$  and  $-$  signs next to Log in Timeout to adjust period to desired value.
- 4. Once you have logged out of touch screen, Log in Timeout will be set to selected value.

#### Log Out **Devices** Groups Configuration Settings **Relay Boxes** Groups Operator Passcode 123456 Supervisor Passcode 654321 Log In Timeout(minute Factory Rese Update Relay Box Firmwa  $v1.0.0$

### *Section 5.2 - Name Relay Box(es)*

Each relay box is factory set with a unique numerical identifier, noted in Section 3.

EZ-Pad allows users to assign new names to relay boxes so that they are easier to identify.

To change relay box name, do the following:

- 1. Touch anywhere on the screen to wake it up. Enter the supervisor passcode to login.
- 2. Select configuration on top of touch screen display.
- **3. Select** Relay Boxes
- 4. Select Relay Box that you want to rename, then press on the current name that is displayed to the right of screen after the word name.
- 5. Use keyboard to enter new relay box name.

*Names can be alpha-numeric and up to 25 characters long – including spaces.* 

*Names should be something that allows you to easily identify each relay box – i.e., "North Relay Box", "Main Court Relay Box" or something similar.*

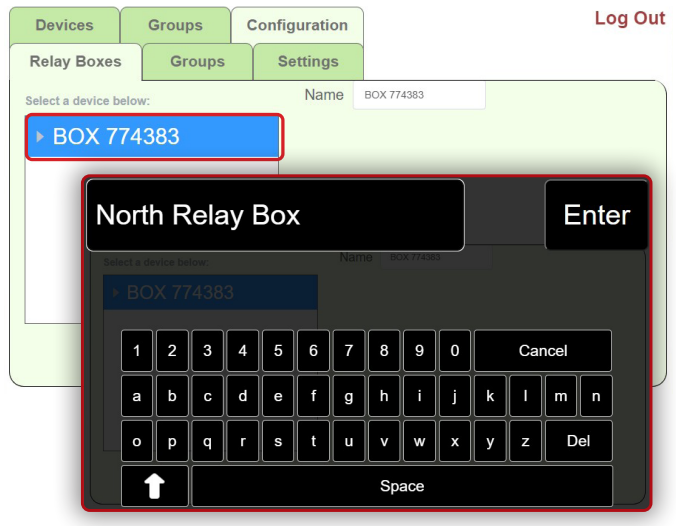

### *5.3 Name Devices*

Each relay box will operate up to 8 directional devices and 2 auxiliary on/off devices. By default, these are identified as Devices A-1 to A-4, Devices B-1 to B-4, Aux A and Aux B.

Users can assign names to all devices and auxiliaries, so that they are easier to identify. To change names for these items, do the following:

- 1. Touch anywhere on the screen to wake it up. Enter the supervisor passcode to login.
- 2. Select configuration on top of touch screen display.
- 3. Select Relay Boxes
- 4. Select **Device** that you want to rename. This will display names of all items in that relay box.
- 5. Press the current name of any device or auxiliary, then press on the current name that is displayed to the right of screen after the word name.

#### 6. Use keyboard to enter new device name.

*Names can be alpha-numeric and up to 25 characters long – including spaces.* 

*Names should be something that will allow you and others to easily identify the device to be operated – i.e., "Southeast Side Backstop", "Divider Curtain", "Scoreboard" or something similar* 

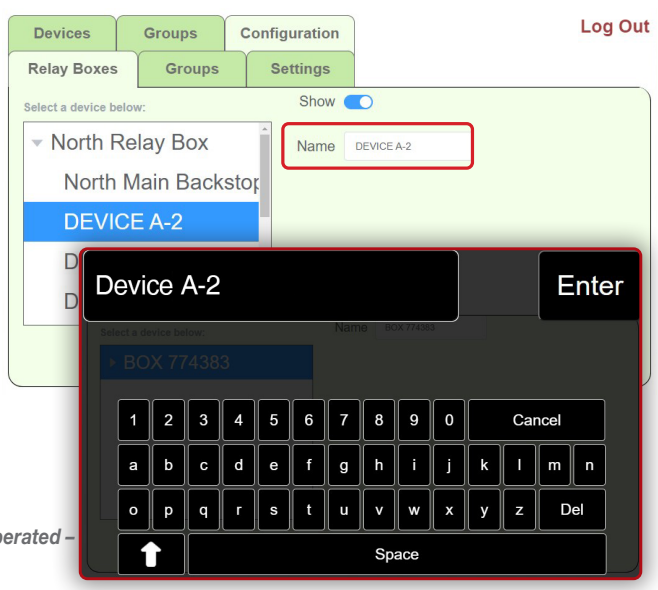

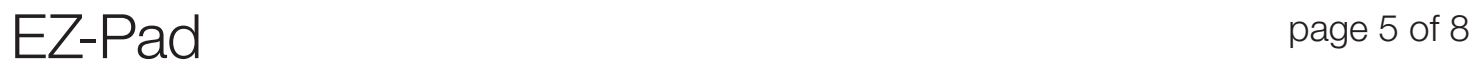

## *5.4 Hide Unused Devices*

After naming all connected devices, unconnected relays may still show default device names. You can hide unused devices and auxiliaries, so the operator does not see any options that do not operate connected devices.

To hide unused devices, do the following:

- 1. Touch anywhere on the screen to wake it up. Enter the supervisor passcode to login.
- **2.** Select  $\left[\right]$  configuration  $\right]$  on top of touch screen display
- **Device** 3. Select Relay Boxes
- 4. Select for which you want to hide devices. This displays names devices in that relay box.
- 5. Select any relay set that does not have an item attached, which will likely still have the default device name *(Device A-1, Aux B, etc.)*
- **6.** Use Show  $\bigcirc$  (on/off) slider to hide device from user view.

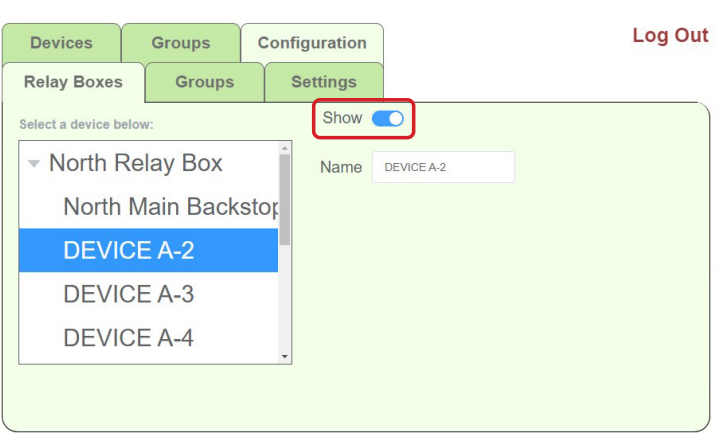

## Section 6 - Create Groups

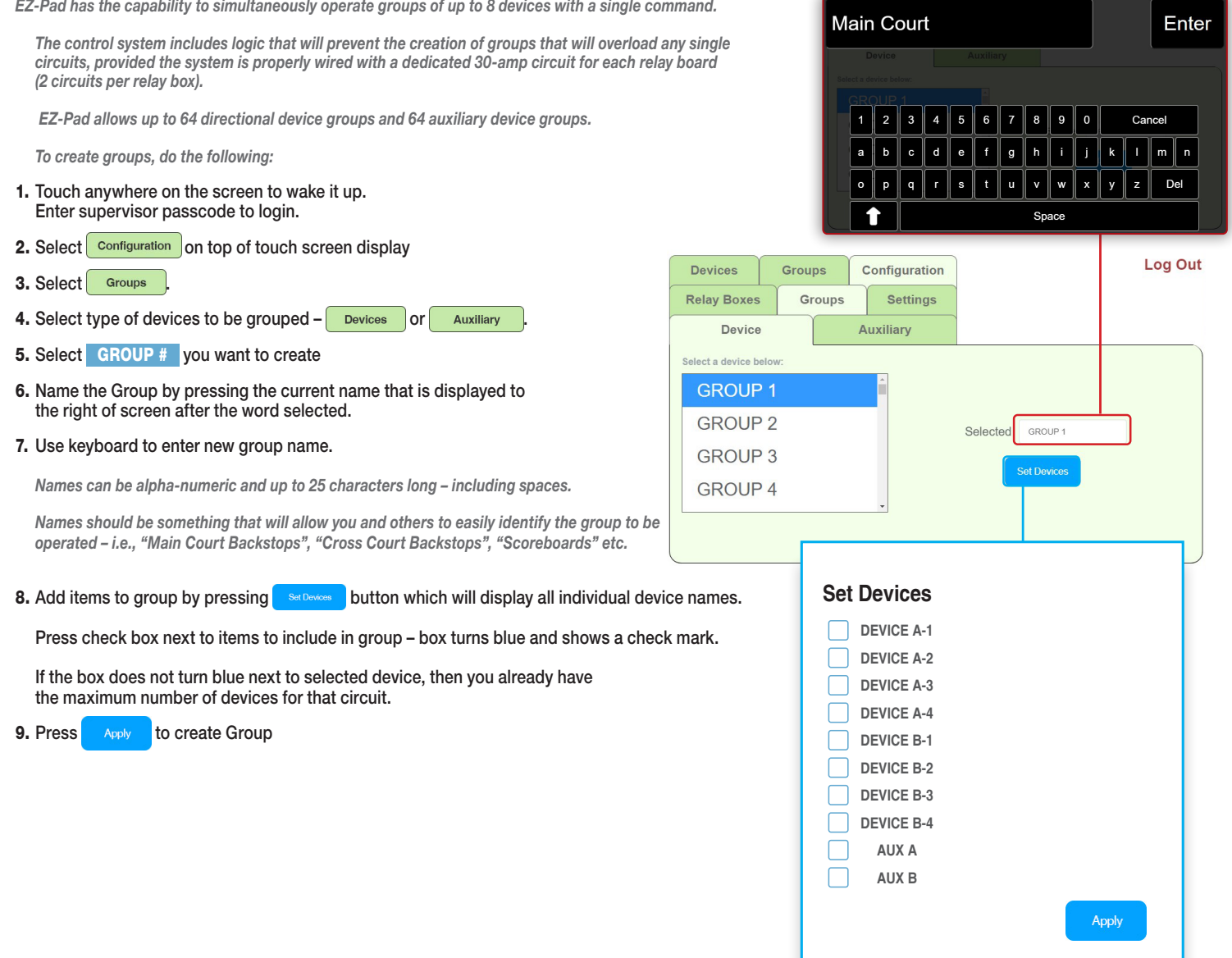

## EZ-Pad page 6 of 8

## Section 7 - Connect Additional Touch Screens

After system is programmed, you will want to connect additional touch screens and do the following:

- 1. Touch anywhere on screen to wake it up. Enter the default supervisor passcode to login.
- 2. Load Devices: *(refer to section in necessary 5.1.1 if necessary)*
	- a. Select configuration on top of touch screen display.
	- **b.** Select settings
	- c. Press **button in middle, bottom of screen display.**

Display will load and connect to all devices on EZ-Pad network and screen will now display device names, group configurations and group names that were programmed in initial screen.

- 3. Change Passcodes: *(refer to section in necessary 4.1.2 if necessary)*
- *Passcodes are stored in touch screen and touch screens added to system at this stage will still have the default supervisor and user passcodes, so you will need to change these setting.*

*It is not require that each touch screen have the same password.*

- a. Select Settings
- b. Enter new Operator Passcode by pressing on existing pass code and typing new code and pressing Enter

Passcodes are any desired combination of 6 digits

c. Change Supervisor Passcode by pressing current passcode and entering new in the same manner as above.

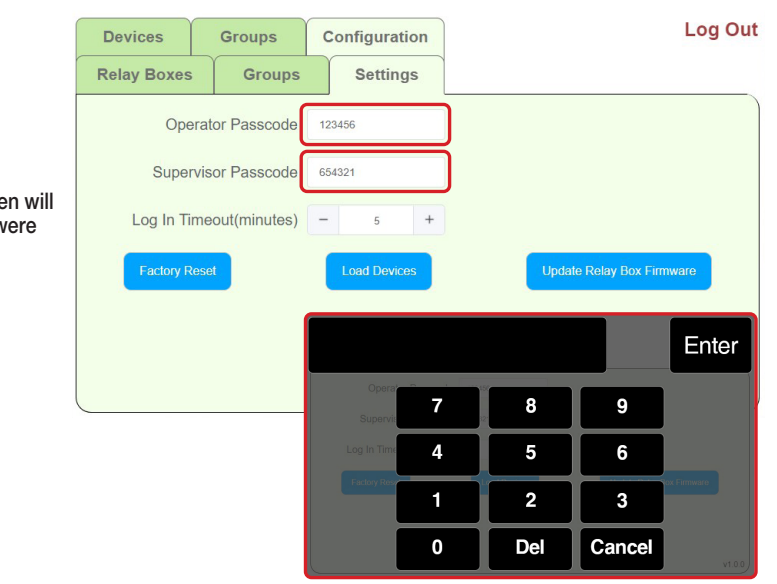

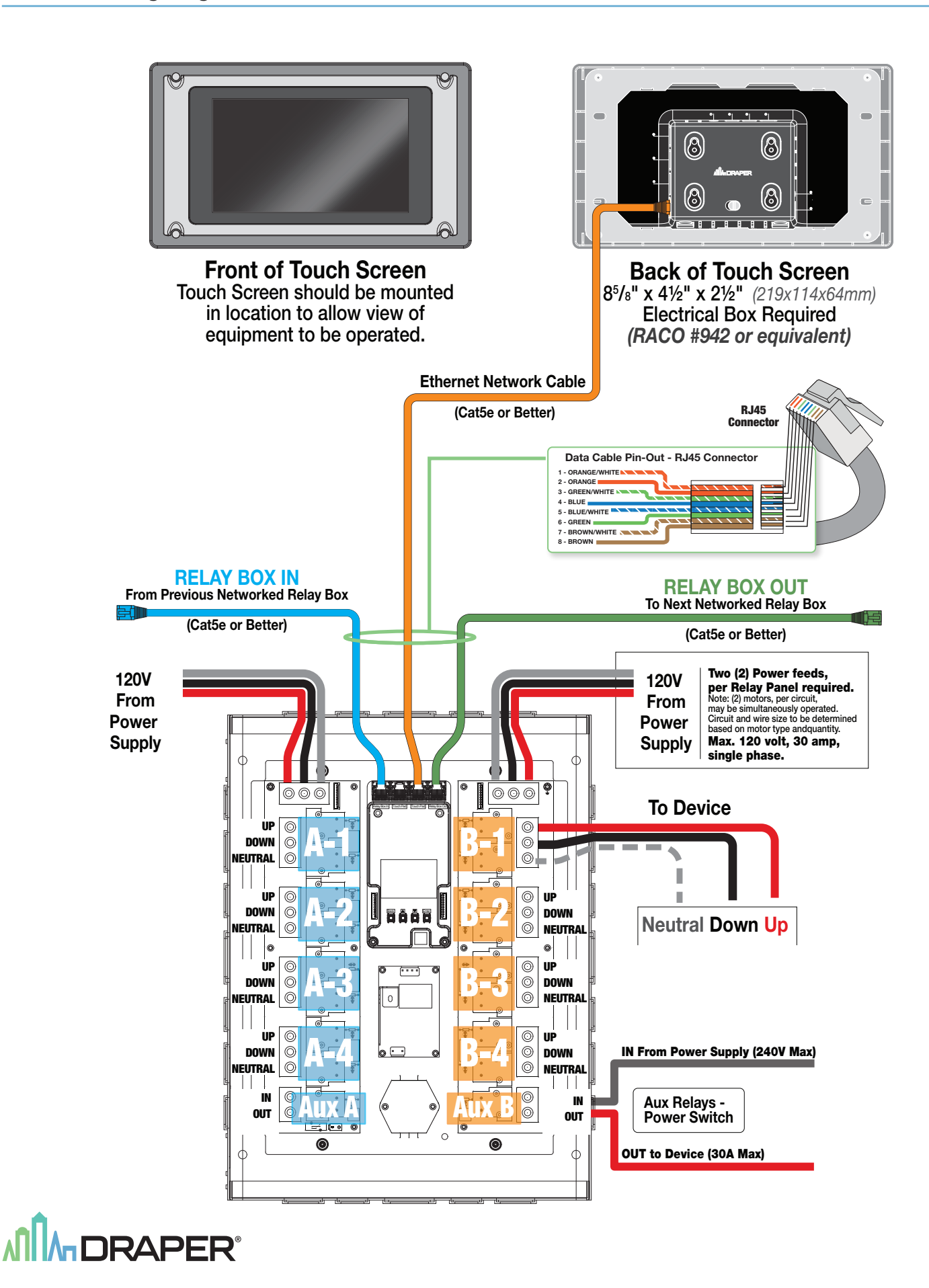

EZ-Pad page 8 of 8